Tel 05364 / 989677 Fax: 05364 / 966501 [bosse@bosse-engineering.com](mailto:bosse@bosse-engineering.com)

Support-Service-Beratung

**CAD** 

engineering

# Programm "VektorAdd", Kurzbeschreibung - Visualisierung von Deformationsmessungen

#### **Allgemein:**

Die Programmeinstellungen werden in der Datei "c:/acad/VektorAdd\_sic.lsp" gespeichert. Zur Übernahme der Einstellungen auf einen anderen Rechner muss die Datei in das Verzeichnis **c:/acad/** kopiert werden. Wenn Sie einen anderen Pfad verwenden möchten, dann müssen Sie die Datei "**JBosseUserPfad.lsp**" auf einen Supportpfad von AutoCAD oder Bricscad speichern. In der Datei selbst können Sie in Zeile 10 den Musterpfad "c:\\acad\\" in einen eigenen Pfad ändern, z.B. "c:\\MeineDaten\\LSP\\", wenn der Pfad noch nicht vorhanden ist wird er angelegt.

#### **Koordinatendateien:**

Die Koordinatendateien für die Null- und Folgemessungen müssen **Punktnummer**, **x**, **y** und optional **z** enthalten, als Trennzeichen muss ein Leerzeichen, als Dezimaltrennzeichen ein Punkt verwendet werden.

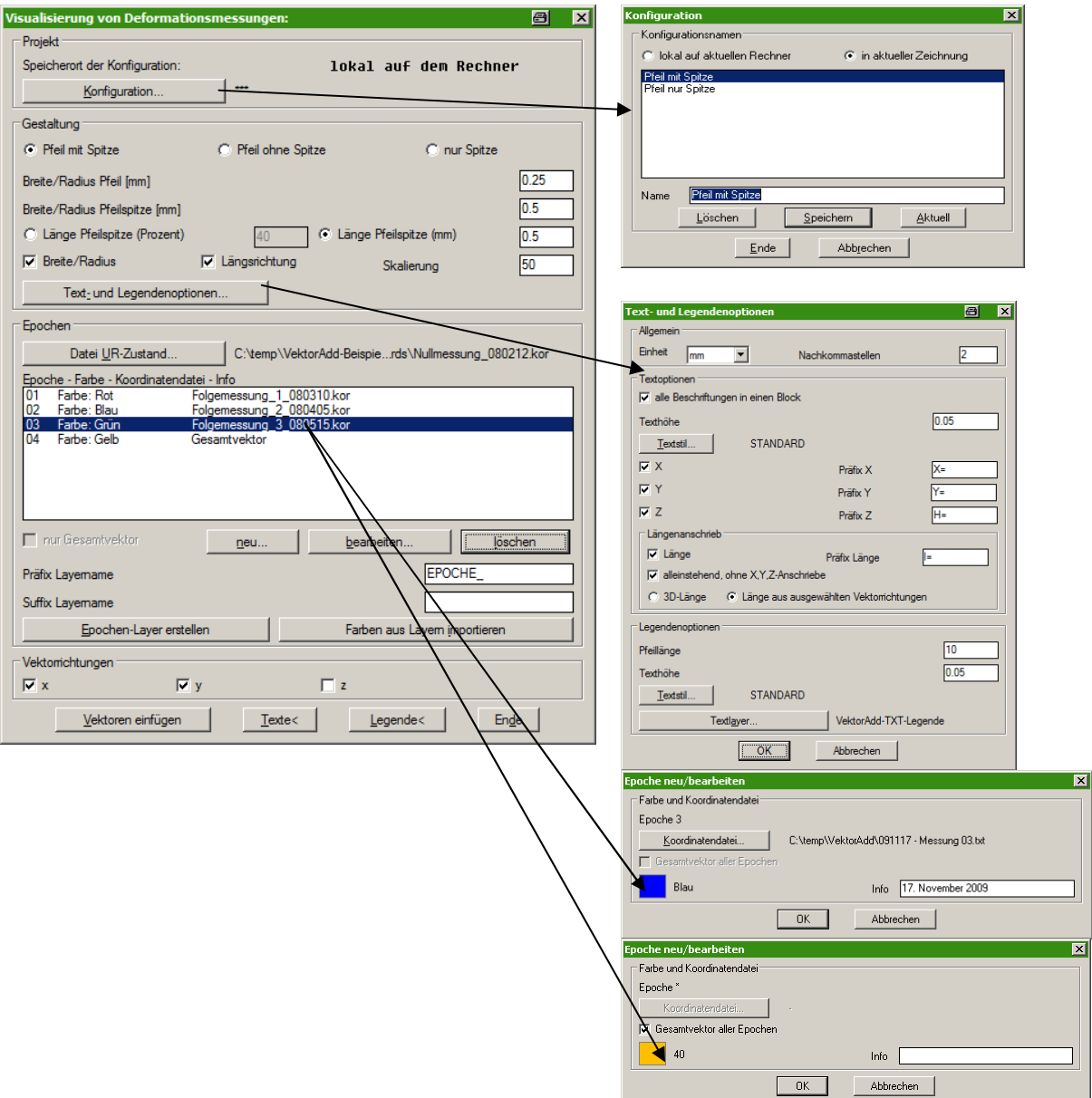

Tel 05364 / 989677 Fax: 05364 / 966501 [bosse@bosse-engineering.com](mailto:bosse@bosse-engineering.com)

# **Bereich ..***Projekt***"**

Alle Einstellungen eines Projektes können in einer Konfiguration gespeichert werden. Wenn das Projekt weiterbearbeitet werden soll, muss die Konfiguration auf aktuell gestellt werden.

**Speicherort** der Konfiguration: die Konfigurationen können **in der aktuellen Zeichnung** oder **lokal auf dem Rechner** gespeichert werden. D.h., wenn die Konfiguration in der aktuellen Zeichnung gespeichert wird, so ist diese Konfiguration sofort wieder verfügbar, wenn die Datei später auf einem anderen Rechner zur Weiterbearbeitung wieder geöffnet wird. Wenn die Konfiguration lokal gespeichert wird, dann ist diese in jeder neuen Zeichnung verfügbar.

**Anmerkung:** In der Konfiguration werden neben den allgemeinen Einstellungen nur die Pfade der Koordinatendateien gespeichert. Bei einer Weiterberarbeitung müssen die Koordinatendateien auf diesem Pfaden vorhanden sein.

# Bereich **"***Gestaltung***":**

- Art der Pfeildarstellung: "Pfeil mit Spitze" (ab AutoCAD 2004), "Pfeil ohne Spitze" (nur Zylinder) oder "nur Spitze" (ab AutoCAD 2004)
- Breite/Radius für Pfeil und Pfeilspitze in [mm].
- Länge der Pfeilspitze (Angabe in Prozent bezogen auf die Gesamtlänge) oder Angabe in absoluten Maßen [mm]
- Skalierung: Der Skalierungsfaktor kann getrennt werden in xy und/oder z.
- Nulllängen werden durch AutoCAD-Punkte dargestellt werden

# **Text und Legendenoptionen**:

Bereich **"***Allgemein***":**

Längeneinheit (m oder mm) und Nachkommastellen für den Textanschrieb der einzelnen Vektorrichtungen. Die Längeneinheit wirkt sich auf die Textanschriebe und die Legende aus.

# $Bereich$ , **Textoptionen**":

- Alle Beschriftungen in einen Block: Es werden alle Beschriftungen in einen Block zusammengefasst, der Basispunkt ist der Beginn des 1. Vektorpfeils.
- Texthöhe in Zeichnungseinheiten und Textstil
- Aktivierung und Bestimmung des Präfixes der einzelnen Vektorrichtungen
- Längenanschrieb:
	- o Präfix
	- o alleinstehend (kein Anschrieb der X, Y und /oder Z-Anschriebe)
	- o 3D-Länge oder Längenberechnung aus den ausgewählten Vektorrichtungen in den "Textoptionen"

# **Bereich** "Legendenoptionen":

- Pfeillänge, die Pfeile der Legende werden in der angegebenen Länge unter Berücksichtigung der gewählten Längeneinheit dargestellt. Diese Länge stellt den grafischen Vergleichsmaßstab zu den dargestellten Vektorpfeilen dar.
- Texthöhe in Zeichnungseinheiten und Textstil
- Bestimmung der Textlayer

## $Bereich$  .*Epochen":*

- Es muss eine Koordinatendatei ausgewählt werden, die den Ur-Zustand einer Messung beinhaltet.
- Pro Epoche wird eine Koordinatendatei gewählt, eine Layerfarbe festgelegt und ein Textanschrieb für die Legende bestimmt, z.B. "10. Mai 2008"
- Epochen-Layer erstellen: Es wird für jede Epoche ein Layer erstellt, z.B. "Epoche 1".
- Farben aus Layern importieren, die Farben der Layer werden den einzelnen Epochen zugewiesen. **Tip:** im Layereigenschaftenmanager können die Farben übersichtlicher zugewiesen werden als beim Erstellen oder Bearbeiten der einzelnen Epochen.
	- 1. Epochen-Layer erstellen
	- 2. Im Layereigenschaftenmanager die Farben zuweisen
	- 3. Farben aus Layern importieren
- Der Präfix und/oder Suffix ist Bestandteil der zu erstellenden Layernamen.
- Es kann eine Epoche als Gesamtvektor aller Epochen dargestellt werden.

Tel 05364 / 989677 Fax: 05364 / 966501 [bosse@bosse-engineering.com](mailto:bosse@bosse-engineering.com)

**CAD** 

Support-Service-Beratung

# **Bereich ..** Vektorrichtungen"

- Es muss mindestens eine Vektorrichtung ausgewählt werden
- Die Richtung der zu erzeugenden Vektorpfeile setzen sich aus den ausgewählten Vektorrichtungen zusammen.
- Anmerkung: Wenn ein oder zwei Vektorrichtungen ausgewählt werden, werden die Vektorpfeile durch 2D-Polylinien, bei drei Vektorrichtungen durch 3D-Volumenkörper dargestellt.

# **Vektoren einfügen:**

- Es werden für jeden Punkt einer Epoche Vektorpfeile erstellt, wenn bei einer vorhergehenden Epoche oder bei der UR-Messung dessen Punktnummer vorhanden ist.
- Entsprechend der ausgewählten Vektorrichtung(en) werden die Differenzen in x, y und/oder z berechnet. Dabei wird das aktuell eingestellte BKS berücksichtigt.
- Wenn der Betrag eines darzustellenden Vektorpfeiles 0.0 beträgt wird dieser als AutoCAD-Punkt dargestellt.
- Der Pfeil wird auf dem entsprechenden Epochen-Layer erzeugt.
- Wenn der Layer noch nicht existiert wird dieser erstellt.
- Wenn in einer Epochenmessung eine Punktnummer hinzugekommen ist, die in der Ur-Messung noch nicht vorhanden ist, dann wird der Punkt dieser Epoche automatisch als Punkt der Ur-Messung gewertet.

#### **Texte<:**

- Es werden alle ausgewählten Vektorpfeile (bestehend aus 1 oder 2 Elementen) automatisch mit MTexten beschriftet. Wenn die Option "alle Beschriftungen in einen Block" verwendet wird, dann werden alle Beschriftungen in einen Block zusammengefasst. Der Blockname heißt "VektorAddText" + einen laufenden Index. Diese Blöcke können später in Ursprung zerlegt und dessen Definitionen bereinigt werden.

## **Legende<:**

- Es werden die Epochen aller ausgewählten Vektorpfeile durch einen Vektorpfeil mit Vergleichslänge und dem zugehörigen Textanschrieb dargestellt.

Jörn Bosse, 12.09.2012